## **Bestimmung des Zuckergehaltes von Getränken**

## **Einleitung**

Mineralwasser, Fruchtsäfte oder Limonaden werden häufig wegen ihres Vitamin- und Mineralstoffgehalts getrunken. Aromastoffe, Vitamine, Mineralstoffe und Fruchtsäuren machen aber nur einen geringen Anteil aus. Viel grösser ist der Zuckergehalt dieser Getränke. In diesem Praktikum geht es um die Bestimmung des Zuckergehaltes von gesüssten Getränken.

Der Zuckergehalt respektive die Zuckerkonzentration eines Süssgetränks gibt an, wie viel Zucker in einer bestimmten Menge Flüssigkeit gelöst ist. Häufig wird der Zuckergehalt direkt in Massenprozent oder dann in g Zucker pro 100 g Getränk auf der Etikette von Getränken deklariert:

Zuckergehalt (%) =  $\frac{1}{2}$   $\frac{1}{2}$   $\frac$ Masse des gelösten Zuckers Masse des Zuckerwassers

*Bsp.:* Löst man 5 g Zucker in 95 g Wasser, so erhält man nach obiger Formel eine 5 %ige Zuckerlösung, da die Masse des gelösten Stoffes 5 g und die Masse der Lösung, d.h. des Zuckerwassers 100 g (95 g Wasser + 5 g Zucker) beträgt.

In Flüssigkeiten gelöste Stoffe beeinflussen deren Dichte. Wir gehen davon aus, dass die Dichte bei den zu untersuchenden Getränken nur vom gelösten Zucker bestimmt wird (andere Substanzen ausser der Kohlensäure (die wir entfernen) sind nur in äusserst geringer Menge vorhanden). In der Folge kann man den Zuckergehalt von Getränken ermitteln, indem man zuerst die Dichte von verschiedenen Zuckerlösungen bestimmt. Für unsere Versuche stellen wir Zuckerlösungen von 5 %, 10 %, 15 % und 20 % her und ermitteln in der Folge deren Dichte. Das heisst, wir können für jede Zuckerlösung dem Dichte-Wert einen bestimmten Konzentrations-Wert zuordnen. Wenn wir diese 4 Dichte- und Konzentrations-Werte in einem Diagramm gegeneinander auftragen, erhalten wir 4 Punkte. Legt man eine Gerade zwischen diese Punkte im Dichte-Konzentrations-Diagramm, so erhält man eine so genannte Eichgerade.

Mithilfe dieser Eichgerade können wir nun den Zuckergehalt von Getränken bestimmen: Man ermittelt zuerst die Dichte des fraglichen Getränkes und liest dann die Konzentration aus dem Diagramm heraus.

Dichte 
$$
\rho =
$$

\nWasse der Flüssigkeit

\nTeinheit: z.B. g/ml J

Die Herstellung von Lösungen bestimmter Konzentration ist dir aus dem 'Konzentrations-Praktikum' (SF-CP 2) bekannt. Wie du aus dem 'Dichte-Praktikum' (SF-CP 1) weisst, erfordert das Bestimmen der Dichte einer Flüssigkeit genaues Abwägen, Pipettieren und Messen von Volumina. Dieselbe sorgfältige und genaue Arbeitsweise ist natürlich auch bei der Herstellung der Zuckerlösungen unterschiedlicher Konzentration und bei der Bestimmung derer Dichte erforderlich. Dafür brauchst du den TR mitzunehmen.

Ein Schwerpunkt dieses Praktikums liegt auch in der Auswertung der Messresultate mithilfe von Computersoftware. Als Software steht uns dazu an der Schule Microsoft Excel oder OpenOffice Calc (Digitale Schultasche) zur Verfügung. Heute ist der Einsatz von Auswertungssoftware in der Arbeit eines Naturwissenschafters selbstverständlich respektive bei den teilweise grossen Datenmengen geradezu erforderlich. Eine Kurzanleitung zum Arbeiten mit Excel / Calc befindet sich im Anhang. Für die Auswertung steht die nächste CP-Doppellektion zur Verfügung.

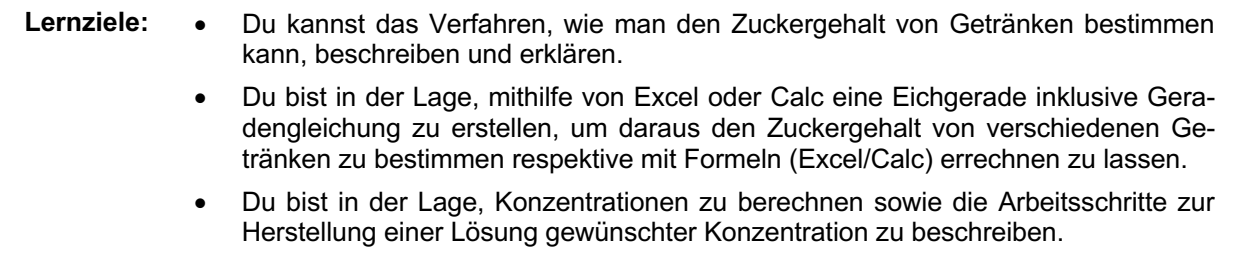

## **Versuch**

## **Geräte / Material**

- Spatellöffel
- Messzylinder (100 ml)
- Becherglas (100 ml oder 50 ml)
- 2 Bechergläser (250 ml)
- Becherglas (600 ml)
- Glasstab

### **Chemikalien**

- Saccharose (Tafelzucker)
- Apfelsaft (ohne Kohlensäure)
- Pepsi (oder Coca-Cola)
- Pepsi Light (oder Coca-Cola Light)
- Vollpipette (25 ml)<br>• Pinettierhall
- **Pipettierball**
- Pasteurpipette
- Thermometer
- Uhrglas (gross)
- Folienstift
- Orangensaft
- Red Bull
	- Rivella
	- Eistee
- Waage  $(0.00a)$
- Aräometer (1.0–1.2 g/ml), zentral
- 1 Messzylinder (zentral)
- Heizgerät
- Mineralwasser (ohne Kohlensäure)
- dest. Wasser

## **Vorbereitung der Getränke (Entfernung der Kohlensäure)**

- (0.1) Es wird rund 250 ml des dir zugeteilten kohlensäurehaltigen Süssgetränks in ein Becherglas (600 ml) abgefüllt. Das Becherglas wird auf ein Heizgerät gestellt und mit einem Uhrglas zugedeckt. Warum?
- (0.2) Durch vorsichtiges Erhitzen auf 60 °C (Thermometer) und kurzes Rühren (Glasstab) während 1– 2 Minuten wird die Kohlensäure ausgetrieben. Die Kohlensäure zerfällt dabei, wobei Kohlendioxidgas frei wird, welches in Form von Blasen entweicht. Achtung: Die Flüssigkeit darf nicht kochen.

Das Becherglas muss nun von der Heizplatte genommen werden. Das Getränk muss, bevor dessen Dichte bestimmt wird, wieder auf Zimmertemperatur abkühlen.

### **Herstellen von Zuckerlösungen bestimmter Konzentration und Bestimmung deren Dichte**

(1.1) Stelle eine 5 %ige Zuckerlösung her. Es soll nicht mehr als ca. 1 dl Lösung hergestellt werden.

Lese zuerst die Schritte 1.2–1.3 durch. Besprich anschliessend das Vorgehen (Arbeitsschritte/ Mengen und benötigtes Material/Geräte) für diese Schritte zuerst mit der Lehrperson. Dokumentiere das Vorgehen im Laborjournal. Teile nun die Arbeit innerhalb der Gruppe auf.

(1.2) Die Dichte der 5 %igen Zuckerlösung soll an genau 25 ml Zuckerlösung ermittelt werden (25 ml-Vollpipette verwenden). Die Pipettenhandhabung allenfalls zuerst nochmals etwas üben – es darf nichts verloren gehen (Masseverlust)!

Halte die Messwerte aus Schritt 1.2 in der Tabelle im Auswertungsteil auf der nächsten Seite fest und berechne die Dichte.

(1.3) Ermittle auf gleiche Weise die Dichte der Zuckerlösung folgender Konzentration: 10, 15 und 20 Massen-% sowie von dest. Wasser (Zuckergehalt: 0 %). Wie stellt man Lösungen dieser Konzentrationen her? Mit welcher Lösung beginnt man experimen-

tell am besten? Warum?

### **Bestimmung der Dichte der Getränke**

(1.4) Die Dichte der Getränke (gemäss Auswertungstabelle) soll an jeweils genau 100 ml Flüssigkeit ermittelt werden (Messzylinder verwenden). Achtung: Die Getränke müssen die gleiche Temperatur haben wie die Zuckerlösungen (mit Thermometer kontrollieren).

Besprich das Verfahren mit der Lehrperson und halte selbes im Laborjournal fest.

- (1.5) Giesse das Getränk zurück ins Becherglas (600 ml). Der Messzylinder ist mit Leitungswasser auszuspülen und anschliessend auszuschütteln und für das nächste Getränk wiederzuverwenden.
- (1.6) Die Dichte eines Getränks bestimmst du zusätzlich mit einem Aräometer (vorbereiteter Arbeitsplatz im vordersten Abzug).

**Entsorgung:** Die selbst hergestellten Zuckerlösungen kommen in den Abguss. Die eingesetzten Mengen der verschiedenen Getränke leerst du zurück in die Originalflasche.

### **Auswertungstabelle**

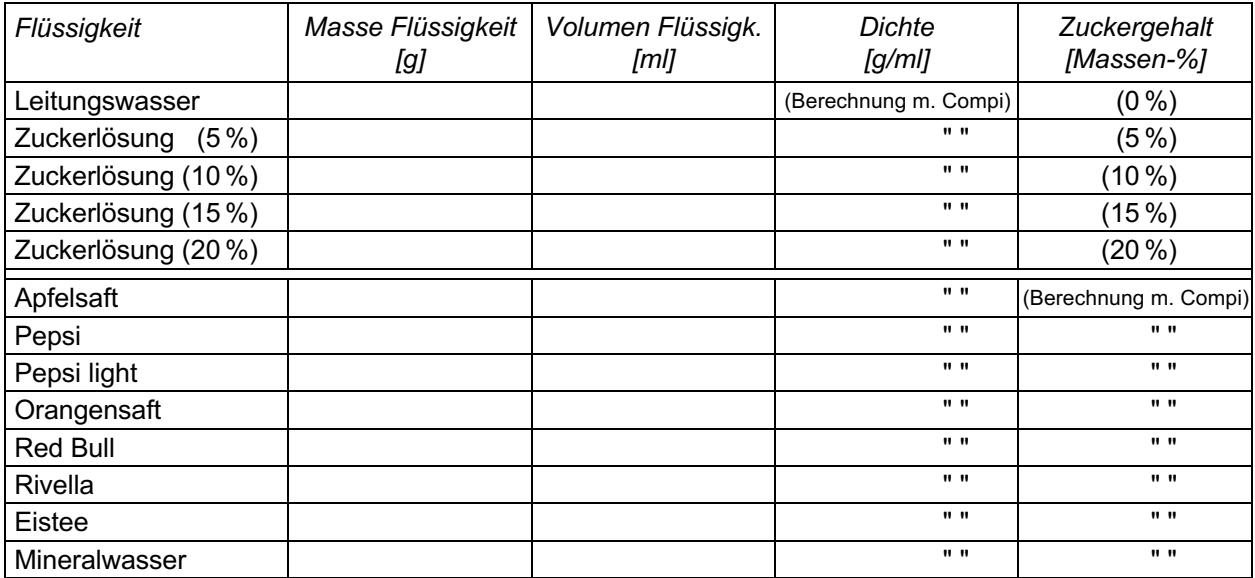

## **Auswertung**

Im Folgenden sind die Auswertungsschritte allgemein wiedergegeben. Alle Berechnungen erfolgen mit Software am Computer (nicht mit dem TR). Wie für die einzelnen Schritte im Programm Excel oder Calc im Detail vorgegangen werden muss, ist in der Kurzanleitung auf der nächsten Seite beschrieben.

- 2.1 Gib für die vier hergestellten Zuckerlösungen sowie für Leitungswasser den Zuckergehalt (Konzentration) sowie Masse und Volumen der Lösung in eine Tabelle (Excel/Calc) ein. Verwende dazu je eine Spalte und beschrifte diese (Einheiten nicht vergessen).
- 2.2 Berechne nun in einer weiteren Spalte mithilfe einer Formel in der Excel/Calc-Syntax (Excel/Calc- 'Sprache') die Dichte der vier hergestellten Zuckerlösungen sowie die Dichte von Leitungswasser.
- 2.3 Stelle die Abhängigkeit zwischen Konzentration und Dichte grafisch dar: Erstelle ein Punkt(X/Y)- Diagramm (Format, das die Datenpunkte nicht verbindet) auf dem gleichen Tabellenblatt. Auf der x-Achse die Konzentration, auf der y-Achse die Dichte. Beschrifte die Achsen (Grösse und Einheit).
- 2.4 Skaliere die y-Achse so, dass der Achsenabschnitt nur gerade den Bereich der ermittelten Dichten abdeckt.
- 2.5 Lege durch die 5 Punkte im Koordinatensystem eine Gerade, so dass die Punkte möglichst nahe an oder auf der Geraden zu liegen kommen. Zu diesem Zweck fügst du eine Trendlinie (Format: linear) hinzu. Die so erhaltene Gerade nennt man eine Eichkurve.
- 2.6 Für diese Trendlinie lässt du noch die Formel, d.h. die Geradengleichung im Diagramm angeben. Diese Eichkurve respektive die Geradengleichung erlaubt es dir nun, den Zuckergehalt von beliebigen Zuckerlösungen zu bestimmen, sofern du die exakte Dichte der Zuckerlösung kennst.
- 2.7 Um so den Zuckergehalt zu berechnen, kannst du die Dichtedaten in die ermittelte Geradengleichung einsetzen. Dazu gibst du die Dichtedaten der Getränke in eine Spalte einer Tabelle ein. In einer anderen Spalte schreibst du die Formel der Geradengleichung in der Excel/Calc-Syntax (Excel/Calc-'Sprache') und lässt den Zuckergehalt berechnen.
- 2.8 In der Kopf- und/oder Fusszeile des Dokuments lässt sich noch Sinnvolles angeben: z.B. Thema, Fach, Datum, Seitennummer, Name Schüler/Schülerin. Drucke das Dokument auf 1 A4-Blatt aus.

## **Was gibst du ab?**

Als Produkt erwarte ich von jedem Zweierteam die Abgabe *eines Ausdrucks* eures Excel-Tabellenblattes auf einem A4-Blatt und zusätzlich der *Excel-Datei via Teams-Ablage*. Darauf müssen die Rohdaten (Masse und Volumen der Zuckerlösungen und der Getränke), die Eichkurve, die errechneten Dichten sowie der rechnerisch ermittelte Zuckergehalt der Getränke ersichtlich sein. Im Anhang befindet sich eine Musterlösung – allerdings *nicht auf realen Messwerten beruhend*. Versucht bei eurer Ausarbeitung – der Übung halber – alle Elemente der Musterlösung zu reproduzieren und auch das gleiche Layout zu verwenden.

## **Excel-Kurzanleitung**

Grundkenntnisse werden vorausgesetzt. Diese Anleitung bezieht sich auf die Arbeit mit Excel 2013/2016 unter Windows. Bei neueren Versionen sind das Erscheinungsbild und die dargelegten Abläufe evtl. leicht abweichend. Befehle, die sich auf das Programm beziehen, sind jeweils GROSS geschrieben.

## *ad 2.1*

- DATEI / NEU (ctrl N) öffnet eine Excel-Arbeitsmappe respektive eine Tabelle.
- DATEI / SPEICHERN (ctrl S) sichert deine Datei unter einem Namen deiner Wahl.
- Bei der Musterlösung lautet die Formel zur Berechnung der Dichte von Leitungswasser aus Masse und Volumen so: =C4/D4. "C4" stellt einen Bezug auf den Wert in der Zelle Spalte C/Reihe 4 dar.

Die obige Formel kannst du zwar auch tippen, es ist jedoch einfacher, nach dem Tippen des "=" mit der Maus die entsprechende Zelle C4 auszuwählen, dann wieder den "/" zu tippen und mit der Maus noch die Zelle D4 anzuklicken. Die Formel wird mit der Enter-Taste abgeschlossen.

Jetzt kannst du die Zelle mit dieser Formel markieren, die Maus loslassen und dann das kleine Quadrat am unteren Zellenrand anklicken und herunterziehen und die Maus loslassen. Dadurch werden die Formeln für die weiteren Zellen automatisch erzeugt bzw. angepasst.

## *ad 2.3*

• Markiere die x- und y-Werte (inklusive Spaltenbeschriftung) in den entsprechenden Spalten, welche du unter 2.2 erstellt hast.

Sind diese Spalten nicht benachbart, sind die Werte der 2. Spalte bei gedrückter ctrl-Taste zu markieren.

Wähle die Registerkarte EINFÜGEN / PUNKT(X/Y)-Diagramm – und zwar den Untertyp ohne Linie.

• Nun kannst du über die Registerkarte ENTWURF und dem Symbol DIAGRAMM-ELEMENT HINZUFÜGEN Unerwünschtes entfernen (z.B. LEGENDE) und Notwendiges (ACHSENTITEL) sowie Nützliches (GITTER-NETZLINIEN) hinzufügen:

Zum Beispiel ist es an dieser Stelle möglich, einen Namen für den Diagrammtitel, die x-Achse und die y-Achse ausgeben zu lassen. Zu den Achsennamen gehören immer auch Einheiten!

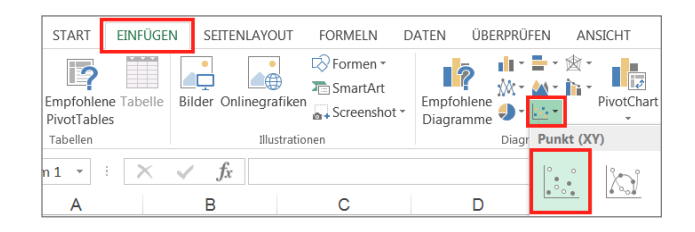

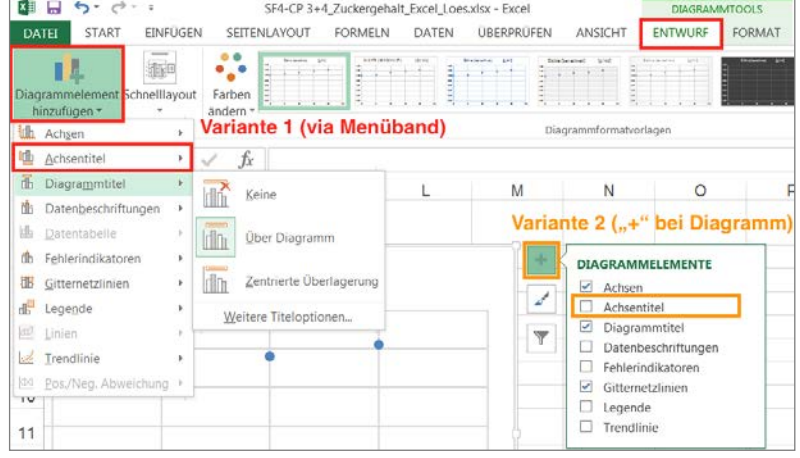

## *ad 2.4*

• Ein Doppelklick auf die y-Achse (oder Rechtsklick und dann ACHSENFORMATIERUNG) ermöglicht es, den Skalenbereich der Achse zu ändern: Als Minimalwert gibt man zum Beispiel 1 ein (anstelle von 0 – durch das Programm gesetzt). Dadurch berücksichtigt die Skala nur den effektiv von den gemessenen Dichten abgedeckten Bereich.

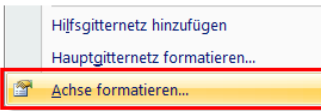

- An gleicher Stelle unter dem Symbol "Füllung und Linie" lässt sich zusätzlich die LINIENFARBE auf schwarz ändern.
- Auf analoge Weise kann das gesamte Diagramm-Layout nach deinen Wünschen bzw. nach den Vorgaben der Musterlösung gestaltet werden (Schrift, Hintergrund, Linienstärke etc.):

Die Schriftfarbe kann man unter TEXTOPTIONEN zwar auf schwarz setzen, eine Änderung der Grösse und Art der Schrift ist jedoch nur über die Registerkarte START möglich.

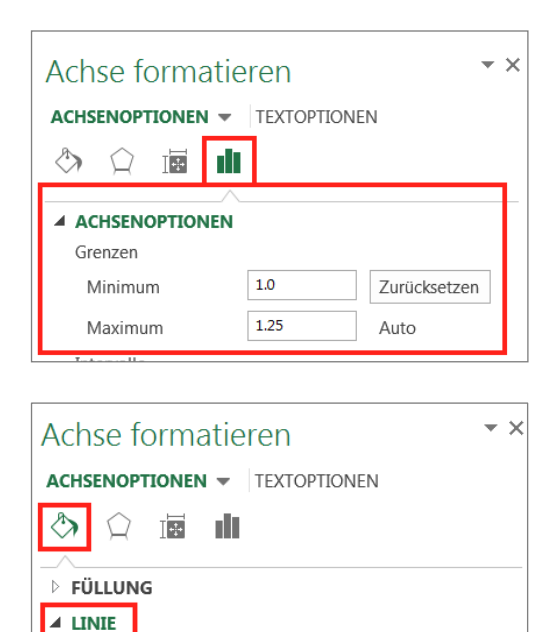

 $\bigcirc$  Keine Linie **Einfarbige Linie**  $\bigcap$  Farbverlaufslinie ○ Automatisch

Earbe

# *ad 2.5 und 2.6*

• Erstelle nun eine Eichgerade: Dazu markierst du die Datenpunkte im Diagramm und wählst: Registerkarte ENTWURF/DIAGRAMMELEMENT HINZUFÜGEN / WEITERE TRENDLINIENOPTIONEN.

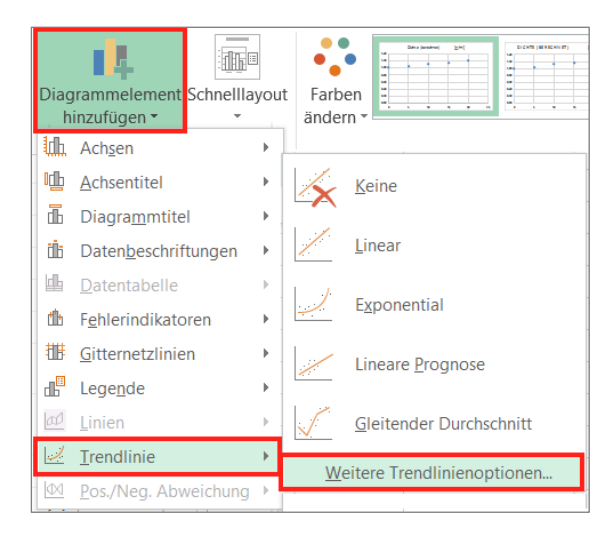

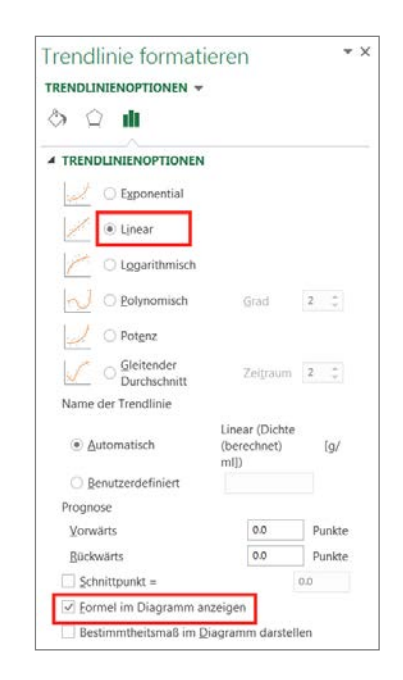

 $\mathbb{Z}$  -

• Wähle dort den Typ LINEAR (wir wollen ja eine Gerade) und selektiere dort die Option FORMEL IM DIAGRAMM ANZEIGEN. Dadurch wird die Geradengleichung im Diagramm erscheinen.

## *ad 2.7*

• Um die Konzentration der Getränke zu berechnen, musst du die in deinem Diagramm nun angezeigte Geradengleichung von Hand nach x auflösen. Die neue Gleichung schreibst du in der Excel-Syntax in eine Zelle: Bei der Musterlösung heisst die erste Formel ''=(D13-1.0036)/0.0108''.

*ad 2.8*

• Zusätzlich kannst du über die Registerkarte SEITENLAYOUT weitere Einstellungen vornehmen:

Nach Klick auf SEITE EINRICHTEN kannst du unter KOPFZEILE/FUSSZEILE vordefinierte Kopfrespektive Fusszeilen auswählen oder selber welche gestalten (BENUTZERDEFINIERTE KOPF-ZEILE… bzw. BENUTZERDEFINIERTE FUSSZEILE…).

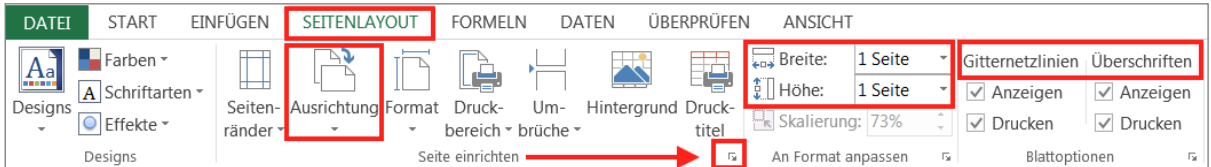

- An gleicher Stelle unter BLATT oder direkt in der Registerkarte SEITENLAYOUT (vgl. Abb. oben) kannst du angeben, ob du das Dokument mit GITTERNETZLINIEN und mit ZEILEN- (1,2,3…) UND SPALTENÜBERSCHRIFTEN (A, B, C…) drucken willst.
- Um eine Vorschau auf den Ausdruck zu erhalten, wähle in der Registerkarte SEITENLAYOUT:

SEITE EINRICHTEN / SEITENANSICHT.

Kann nicht alles auf einer Seite dargestellt werden, so drücke auf SEITE EINRICHTEN. Unter der Option PAPIERFORMAT kannst du den Ausdruck auf 1 SEITE HOCH und 1 SEITE BREIT ANPASSEN. An gleicher Stelle kannst du auch wählen, ob du das Dokument im QUERFORMAT oder LÄNGS-FORMAT drucken willst.

Dieselben Einstellungen können auch direkt in der Registerkarte SEITENLAYOUT unter BREITE / HÖHE und AUSRICHTUNG vorgenommen werden (vgl. Screenshot oben).

Wenn du die nötigen Einstellungen vorgenommen hast und wenn alles okay ist, dann kannst du die Seite ausdrucken (ctrl P).

## **Aufgaben**

- (1) Erstelle eine Rangliste des Zuckergehalts der Getränke. Bei welchen Getränken hat dich der Zuckergehalt überrascht?
- (2) Wie würdest du praktisch vorgehen, um eine 3.3 %-ige Kochsalzlösung herzustellen (entspricht der Salzkonzentration der Nordsee)? Beschreibe die konkreten Arbeitsschritte und Stoffmengen.
- (3) Auf einer Flasche Speiseessig (M-Budget) findet sich folgende Angabe: Essigsäure: 45 g/l. Eine Messung ergibt folgende Dichte:  $p_{\text{Speisesig}} = 1.0047$  g/ml. Speiseessig ist eine Lösung von Essigsäure in Wasser.

Wie viele Massenprozente Essigsäure sind im Speiseessig gelöst?

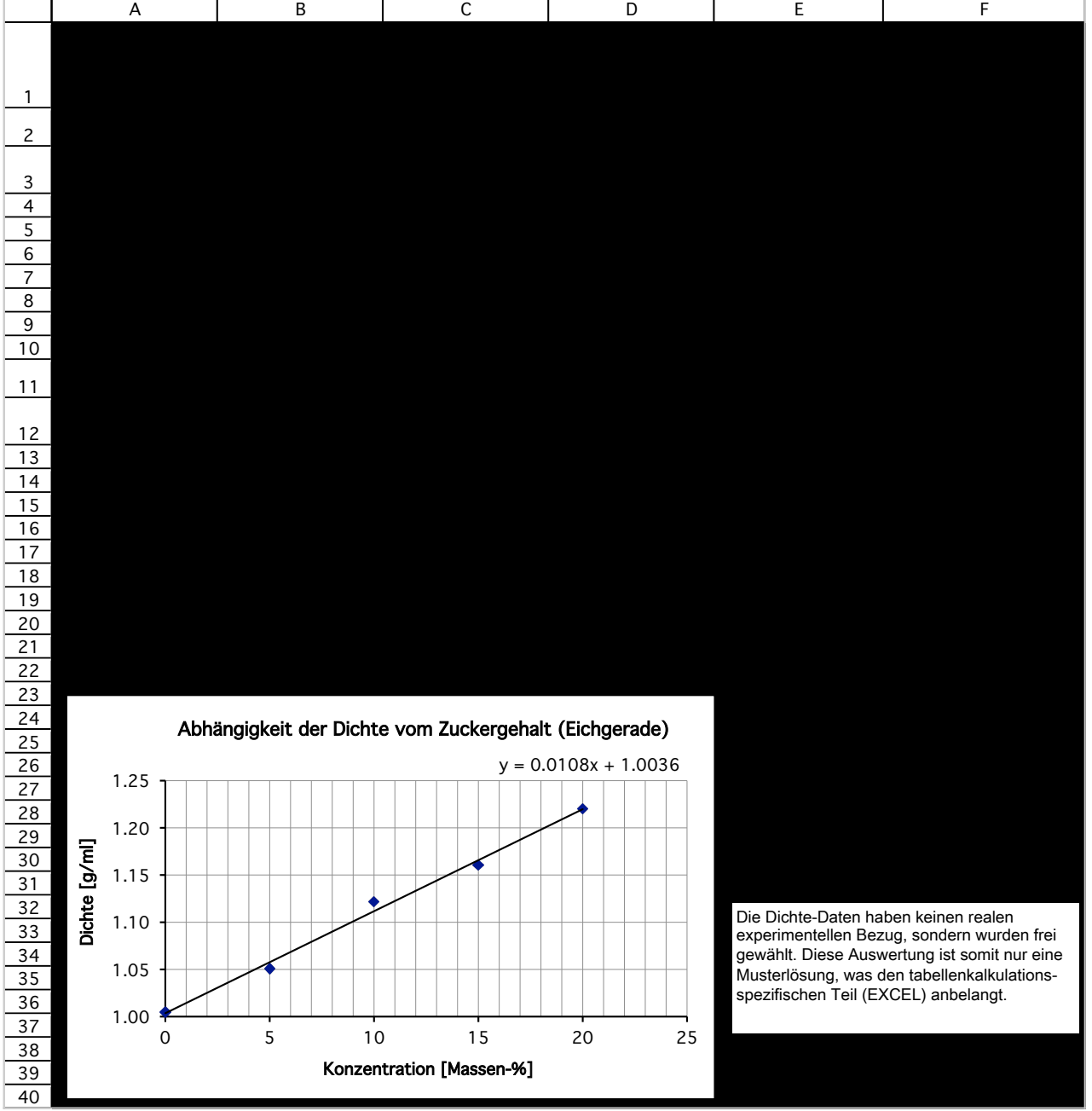